# *Oscilloscopio digitale tascabile 4 canali*

# *con memoria (cod. DSOQUAD)*

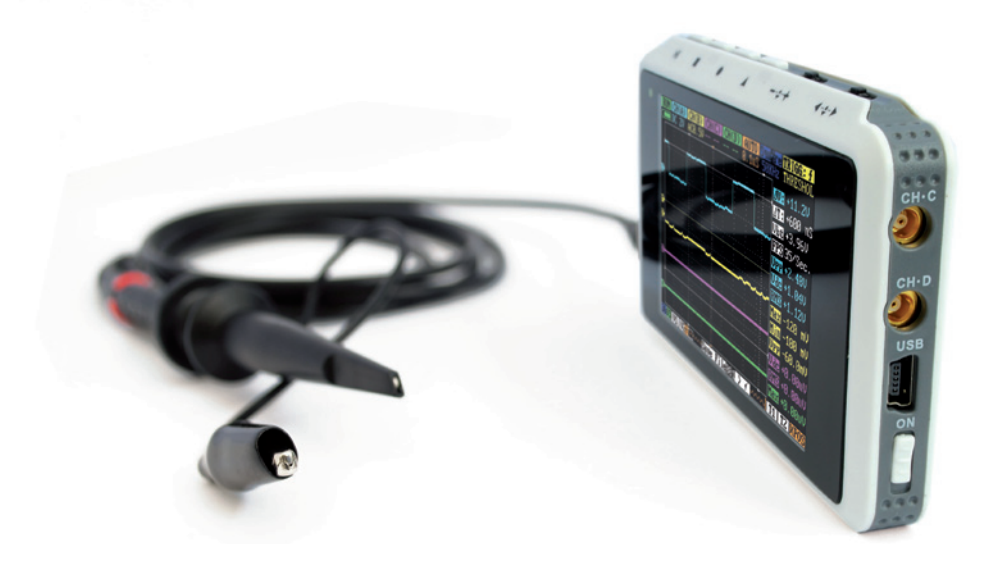

#### **Introduzione**

Il DSO Quad è un oscilloscopio tascabile a 4 canali (2 digitali e 2 analogici) Open Source. È basato sul processore ARM Cortex™-M3 (STM32VCT6), compatibile con la piattaforma a 32 bit, ed è caratterizzato da una banda passante >5 MHz, frequenza di campionamento di 72 MS/s con FPGA integrato e ADC ad alta velocità.

L'oscilloscopio dispone di schermo a colori da 3" con risoluzione di 400x240 pixel, memoria interna da 2 MB con possibilità di salvare le forme d'onda, applicazioni utente e aggiornamento del firmware. L'unità, oltre a disporre di connessione USB, batteria ricaricabile, vari indicatori di misurazione e diverse modalità di trigger, integra anche un generatore di segnale (onda quadra, sinusoidale, dente di sega e triangolare).

Si tratta di un oscilloscopio Open Source (sotto licenza CC); è possibile infatti personalizzare il firmware e modificare le prestazioni. Questo oscilloscopio è particolarmente indicato per gli hobbisti interessati a misurare e visualizzare la maggior parte dei segnali elettrici.

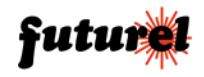

# **1. Note introduttive**

Si prega di leggere attentamente le informazioni contenute nel presente manuale prima di mettere in servizio il dispositivo al fine di salvaguardare la propria sicurezza e di utilizzare l'apparecchio in modo appropriato. Il dispositivo deve essere impiegato esclusivamente per l'uso per il quale è stato concepito.

# **2. Caratteristiche**

- Portatile e leggero
- Display a colori
- Memorizzazione e riproduzione forme d'onda
- 2 canali d'ingresso analogici (72MS/s) e 2 digitali
- Firmware aggiornabile
- Memoria interna da 2 MB per salvataggio forme d'onda, applicazioni utente e aggiornamento del firmware (formato file .BMP e .DAT)
- Open Source.

# **3. Specifiche tecniche**

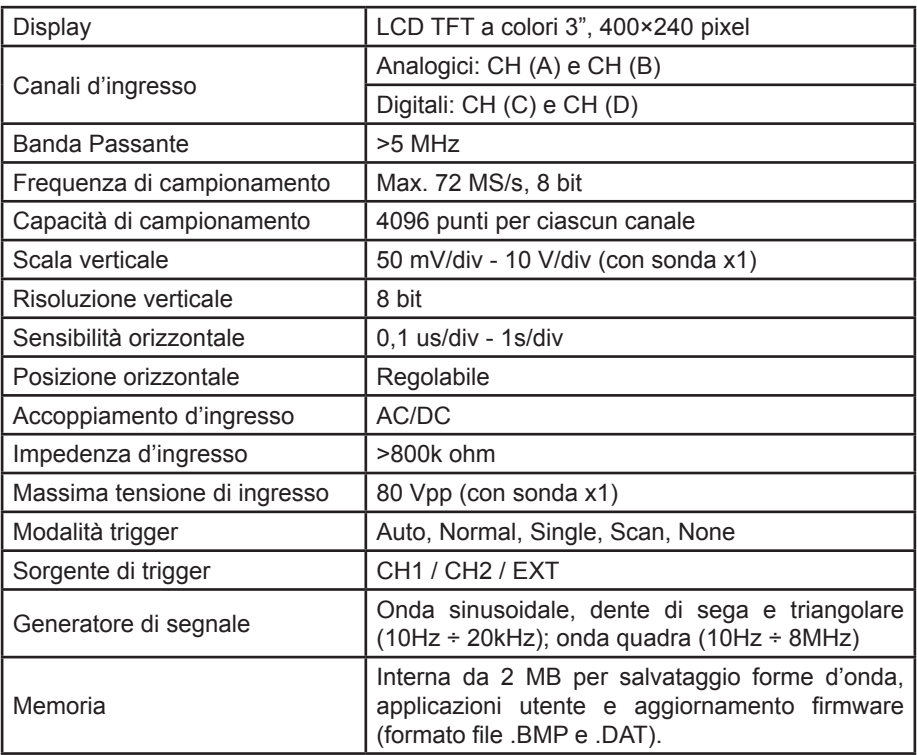

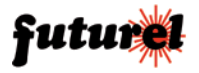

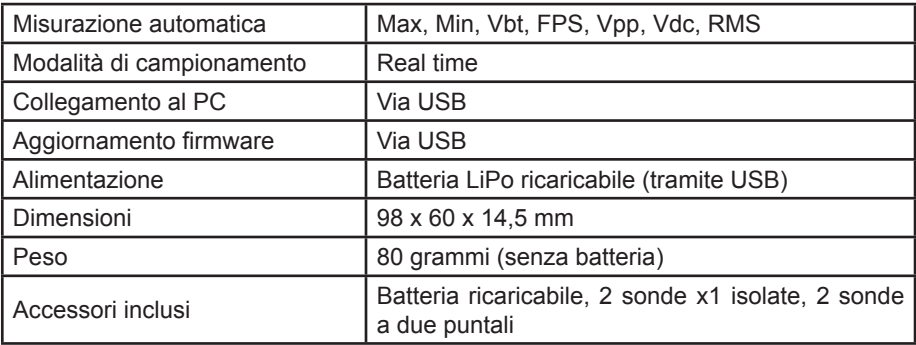

# **4. Calibrazione delle sonde**

Prima di utilizzare il DSO Quad è necessario effettuare la calibrazione delle sonde.

#### *Quando e perchè è necessaria la calibrazione delle sonde.*

- Accendere il dispositivo.
- Collegare una sonda al canale CH\_A (o CH\_B).
- Collegare la sonda all'uscita del generatore di segnale per mezzo di un cavetto con terminali fornito in dotazione.
- Impostare sul generatore di segnale la forma d'onda "Square, 10kHz", impostare il Sync mode su "Auto" e T/div su 20us. Osservare la forma d'onda che appare sullo schermo.

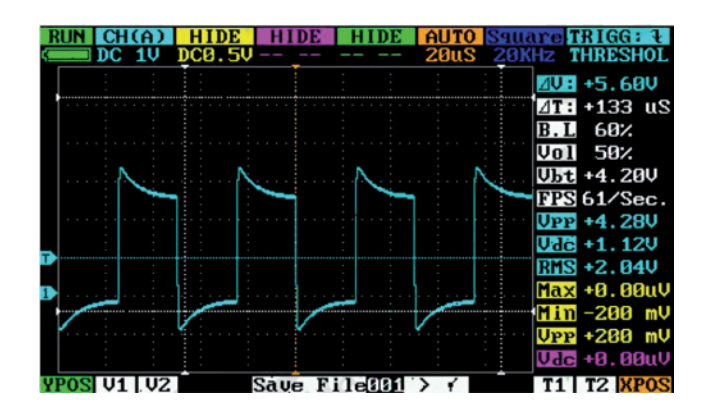

*Figura 1. Forma d'onda che indica la necessità di eseguire la calibrazione*

Se l'onda quadra visualizzata dal dispositivo è come quella riportata in figura 1, significa che è necessario effettuare la calibrazione della sonda.

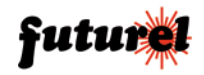

#### *Come calibrare le sonde*

**Passo1**: rimuovere il coperchio posteriore del dispositivo; sul piano del vano batteria sono presenti 6 trimmer capacitivi.

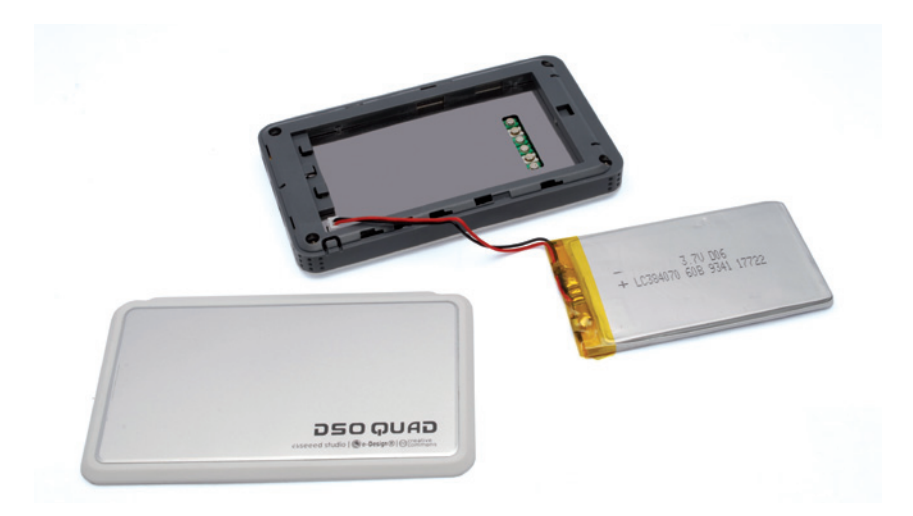

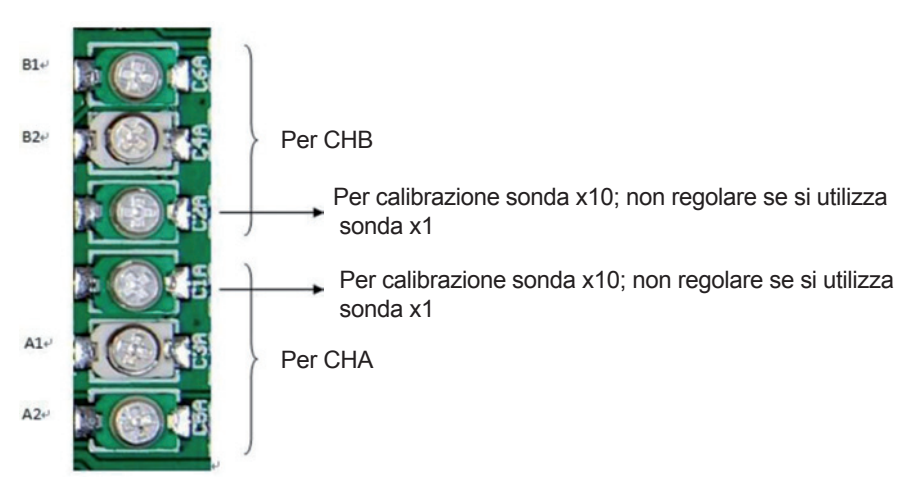

*Figura 2. Trimmer per calibrazione sonda*

**Passo2**: collegare l'uscita del generatore di segnale al canale CH\_A (o CH\_B), selezionare la forma d'onda "Square, 10kHz", impostare l'accoppiamento DC per CH\_A (o CH\_B), il Sync mode su "Auto" e T/div su 20us.

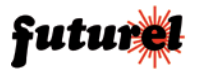

Passo3: regolare A1 e A2 per calibrare CH\_A, B1 e B2 per calibrare CH\_B. Notare che le regolazioni effettuate con portata 0,5V/div e 1V/div interagiranno tra loro, pertanto sarà necessario confrontarle per assicurarsi che la forma d'onda sia regolare con entrambe le portate. L'operazione richiede molta pazienza.

Finalmente, dopo aver regolato i trimmer, si otterranno delle forme d'onda come quelle mostrate nelle seguenti figure.

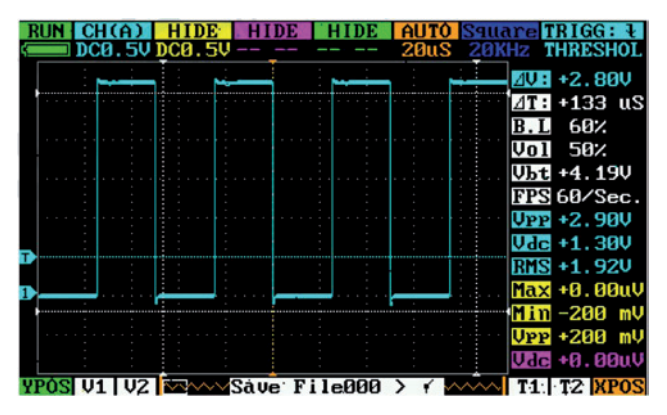

*Figura 3. forma d'onda con 0,5V/div dopo la calibrazione*

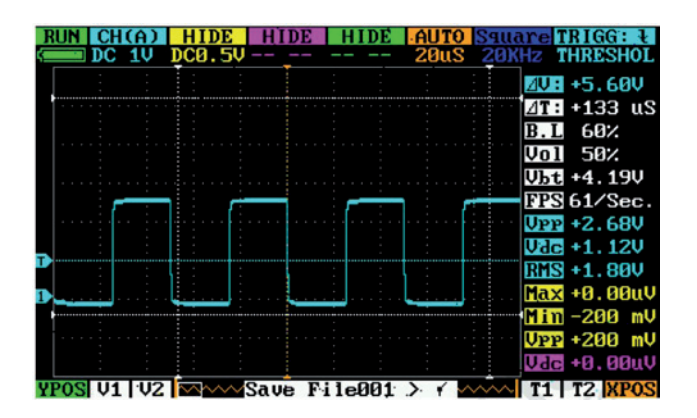

*Figura 4. forma d'onda con 1V/div dopo la calibrazione*

Se le forme d'onda che appariranno sul vostro DSO Quad sono come quelle mostrate sopra significherà che avete fatto un ottimo lavoro.

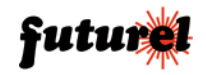

# **5. Funzioni di base**

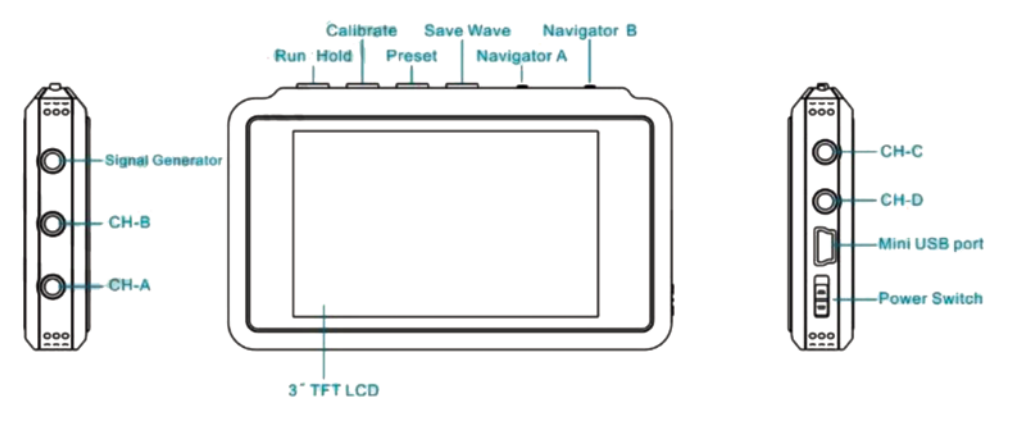

*Figura 5. Tasti e interfaccia*

#### **Tasti**

Il DSO Quad dispone di 2 tasti di navigazione e di 4 pulsanti.

# *Navigator A*

Questo tasto è utilizzato per selezionare / modificare le voci del sottomenu.

Premere il tasto per navigare nel sottomeu, spostarlo il tasto a destra o a sinistra per modificare le impostazioni (vedi *Menu*). Per esempio dopo aver selezionato la voce di menu "CHA Control" con il tasto *Navigator B* (vedi *Navigator B*), spostando a destra o a sinistra il tasto *Navigator A* si cambia la voce del sottomenu1, da "CH(A)" a "HIDE", mentre premendolo si passa alla voce successiva del sottomenu (lampeggiante): DC (o AC). Spostarlo nuovamente a destra o a sinistra per cambiare le impostazioni di questo sottomenu.

La pressione del tasto *Navigator A* cambia il sottomenu CHA Control come segue: Modalità di visualizzazione (CH(A)/HIDE)  $\rightarrow$  Modalità di accoppiamento /ACDC)  $\rightarrow$ Sensibilità verticale (50mV÷10V) → Posizione su asse Y (YPOS).

# *Navigator B*

Questo tasto è utilizzato per navigare nel menu principale (vedi *Tabella 1*). Premere il tasto *Navigator B* per passare dal menu Gruppo 1 al menu Gruppo 2 e viceversa (vedi *Menu*); spostarlo a destra o a sinistra per selezionare la voce desiderata del gruppo selezionato.

# *Run/Hold*

Premere questo pulsante per "congelare" la schermata corrente (HOLD). Premerlo nuovamente per tornare al normale funzionamento (RUN).

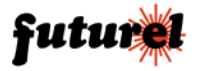

# *Calibrate*

Assicurarsi che la versione del firmware sia la 2.35 o superiore; diversamente effettuare il download dal sito: http://www.seeedstudio.com/forum/viewtopic.php?f=22&t=1929. Per effettuare la calibrazione del DSO Quad occorrono un voltmetro ed un generatore di tensione (alimentatore) regolabile.

Con il dispositivo acceso e con la voce CH(A) del menu principale selezionata, premere e tenere premuto per circa 2 secondi il pulsante *Calibrate* per avviare la calibrazione del canale CH(A).

Per effettuare la calibrazione del canale CH(B) procedere come sopra.

- 1.Collegare la sonda a massa. Impostare con il tasto *Navigator A* il valore 0.00 nella cella "ZERO" - "50mV" quindi premere il tasto *Navigator A* per passare alla cella "DIFF" - "50mV". Regolare il valore di questa cella su 0.00 (-1 o +1 è accettabile). Premere il tasto *Navigator A,* il cursore torna alla cella "ZERO" - "50mV"; assicurarsi che le 2 celle siano a 0.00 (o +1, -1).
- 2.Con la sonda collegata a massa passare alla riga 0.1V con il tasto *Navigator B.* Impostare nella cella "ZERO" -"0.1V" il valore 0.00. NON impostare ora il valore della cella "DIFF" -"0.1V" in quanto non è modificabile.

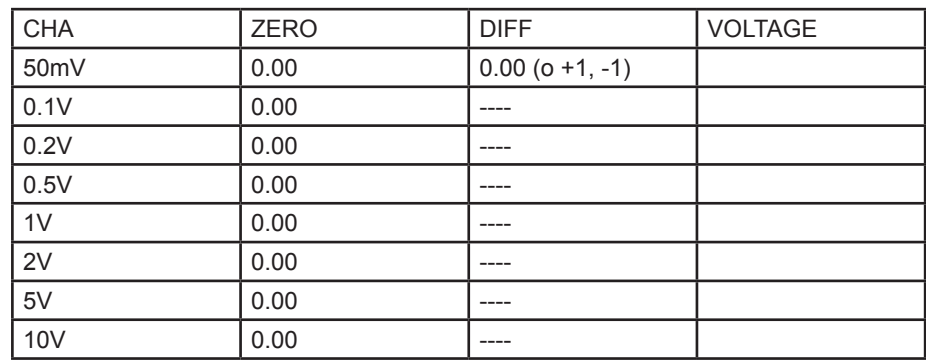

3.Ripetere le operazioni sopra indicate. Il risultato ora dovrebbe essere il seguente (sonda a massa):

4.Premere il tasto *Navigator B* per passare alla colonna "VOLTAGE", impostare la sorgente di tensione su 250mV-300mV (è possibile misurare la tensione con un voltmetro per ottenere un valore preciso), collegare l'uscita della sorgente al canale in calibrazione del DSO quindi impostare nella cella "VOLTAGE" il valore di tensione misurato.

Se ad esempio, il valore della tensione della sorgente è di 290mV, impostare 290mV nella cella "VOLTAGE" - "50mV".

5.Ripetere le stesse operazioni per le righe successive. Per esempio, la tensione della sorgente per ciascuna riga è: 300mV, 600mV, 1.2V, 3V, 6V, 10V, 10V, 10V, (non disponendo di una tensione di 30V, si utilizzerà 10V per la riga 5V e 10V).

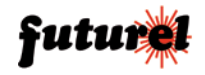

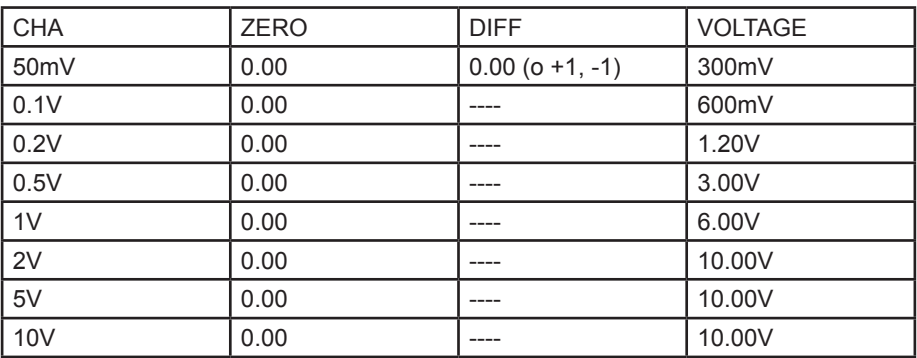

6.Dopo aver effettuato quanto indicato, premere il tasto *Navigator B* il per uscire dalla modalità. Sono disponibili 3 opzioni: exit without calibtation/exit with calibration/exit with restore defaults. Selezionare la voce "exit with calibration" con il tasto *Navigator A*  quindi premere il tasto Calibrate.

7.Il DSO Quad mostrerà il messaggio "Save the calibration data" ad indicare che la calibrazione è stata eseguita con successo.

# *Preset*

Questo tasto è utilizzato per salvare le proprie impostazioni durante l'utilizzo del DSO Quad. Con questa funzione non sarà necessario riconfigurare il DSO Quad ad ogni accensione. Per esempio configurare il generatore con "Onda quadra", 10kHz quindi premere il tasto Preset. Così facendo troverete sempre il generatore configurato con i parametri definiti nell'ultimo preset.

#### *Save wave*

Per poter salvare forme d'onda nel Quad, è necessario prima memorizzare in esso dei modelli di file .BMP o .DAT. È possibile scaricare i modelli direttamente da: http://www.seeedstudio.com/forum/viewtopic.php?f=22&t=1912

Utilizzare il tasto *Navigator B* per passare al menu di memorizzazione, selezionare l'operazione desiderata (load file/save file), il numero e il formato del file (.DAT o BMP) quindi premere il pulsante "Save Wave". L'onda verrà salvata nel dispositivo nel formato richiesto.

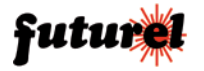

#### **Menu**

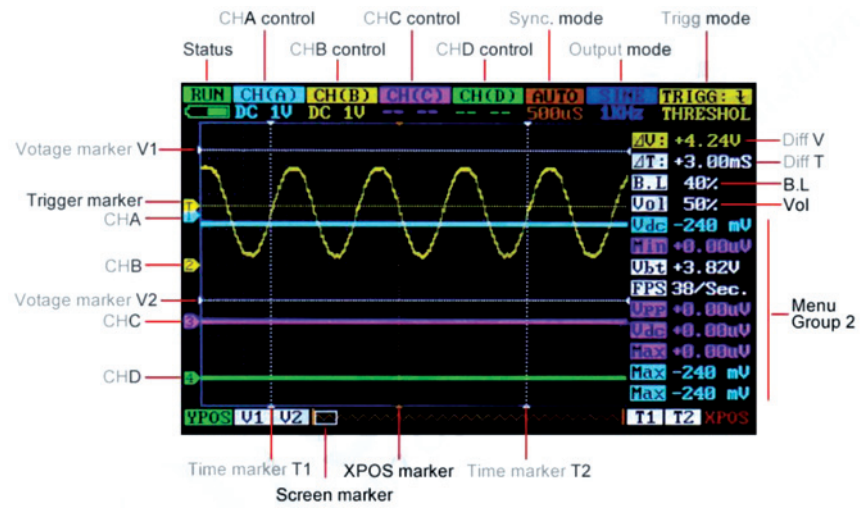

*Figura 6. Menu del Quad*

Il menu principale del DSO Quad è suddiviso in 2 gruppi:

*Gruppo1: menu per definire l'azione dell'utente*. Questo è composto da :

| Menu Name:                | <b>Optional State:</b>                           |  |  |
|---------------------------|--------------------------------------------------|--|--|
| <b>CHA Control</b>        | CH(A) / HIDE                                     |  |  |
| <b>CHB Control</b>        | CH(B) / HIDE                                     |  |  |
| <b>CHC Control</b>        | CH(C) / HIDE                                     |  |  |
| <b>CHD Control</b>        | CH(D) / (A+B) / (A-B) / (C&D) / (C D) / (FILE_X) |  |  |
| Sync. Mode                | AUTO / NORM / SINGL / NONE / SCAN                |  |  |
| <b>Output Mode</b>        | SINE / Triang / Saw / Square                     |  |  |
| <b>Trigg Mode</b>         | Trigg (Note 1)                                   |  |  |
| Diff between ref v1 & v2  | ΔV                                               |  |  |
| <b>Storage Manu</b>       | (Note 2)                                         |  |  |
| Diff between ref T1 &T2   | ΔΤ                                               |  |  |
| <b>Back Light Control</b> | B.L                                              |  |  |
| <b>Voice Control</b>      | Vol                                              |  |  |

*Tabella 1. Menu Gruppo1*

*Nota 1: il colore nel DSO Quad v2.6 identifica ciascun canale (azzurro per CH(A), giallo per CH (B), porpora per CH(C) e ciano per CH(D)).*

*Nota 2: il menu di memorizzazione appare nella parte bassa dello schermo ed è visibile solamente quando selezionato.* 

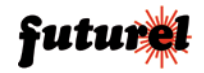

*Gruppo2: menu per mostrare all'utente il valore delle misurazioni:* 

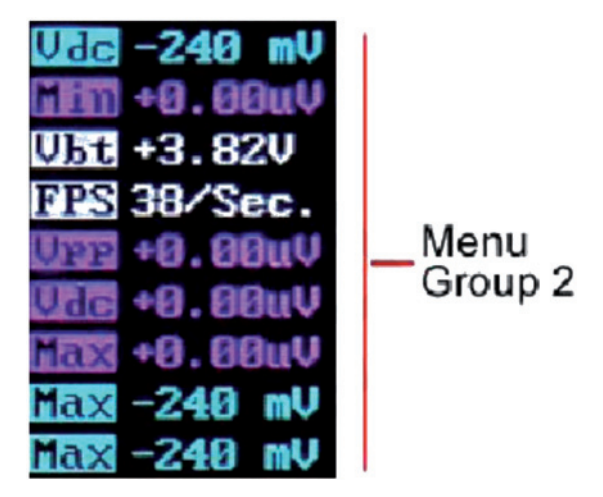

*Figura 7. Menu Gruppo 2*

Questo menu è uno strumento che consente di verificare rapidamente le caratteristiche del segnale. L'utente può modificare questo menu a suo piacimento utilizzando il tasto *Navigator A* (vedi *Navigator A)*. Queste caratteristiche includono: Max, Min, Vbt, FPS, Vpp, Vdc, RMS.

#### **Funzionamento del menu**

Il DSO Quad dispone di 4 canali d'ingresso: CHA e CHB sono ingressi analogici, CHC e CHD sono digitali (Tabella 2).

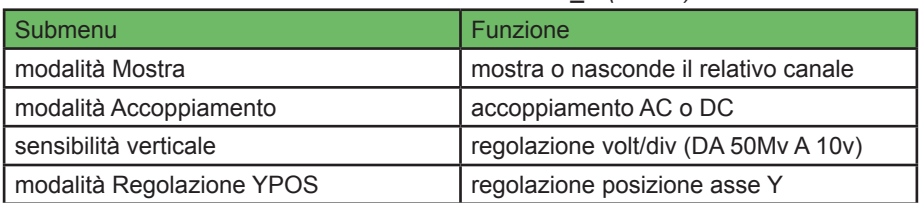

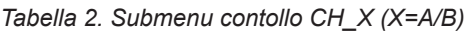

Premere il tasto *Navigator A* per selezionare la voce desiderata del submenu, spostare il tasto a destra o a sinistra per modificare il valore della voce selezionata.

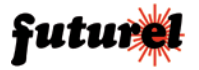

Il canale d'ingresso CHC è di tipo digitale e dispone di sole due voci di submenu: YPOS e adiust mode.

Il canale d'ingresso CHD è leggermente differente poiché può essere impostato per eseguire operazioni matematiche (tabella 2).

Le voci del submenu sono:

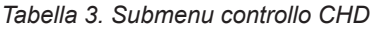

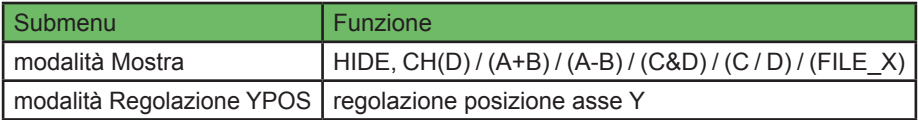

I risultati di A+B, A-B, C&D E C/D, possono essere impostati per il canale D. Inoltre il FILE\_X può essere utilizzato come input quando si richiamano i dati dal file .DAT (vedi *Memorizzazione e richiamo*).

#### *Syn. Mode*

*AUTO:* sincronismo automatico, la forma d'onda viene sempre agganciata al trigger.

- *Norm:* sincronismo normale, il segnale viene visualizzato solo quando rientra nel livello di trigger impostato
- *Single:* il segnale viene visualizzato e mantenuto dopo l'aggancio del trigger; nessuna visualizzazione prima dell'aggancio.
- *Scan:* prevede il continuo campionamento e la visualizzazione comincia a riciclare subito dopo il completo riempimento dello schermo.
- *None:* modalità di campionamento casuale; la forma d'onda non viene agganciata al trigger.

| Modalità    | Trigger | Visualizzazione          | Sincronizzazione          | Applicazione                      |
|-------------|---------|--------------------------|---------------------------|-----------------------------------|
| <b>AUTO</b> | si      | sempre                   | si                        | Uso generale                      |
| Norm        | si      | dopo aggancio<br>trigger | si                        | Segnali periodici                 |
| <b>SING</b> | si      | dopo aggancio<br>trigger | automatica -<br>mantenuta | Eventi casuali                    |
| Scan        | no      | sempre                   | no                        | Monitoraggio                      |
| None        | no      | sempre                   | no                        | Forme d'onda<br>non sincronizzate |

*Tabella 4. Modalità di sincronizzazione* 

Questo menu dispone di un submenu per la sensibilità orizzontale (base dei tempi) da 0,1 us/div a 1s/div e la posizione dell'asse Y (XPOS). "div" indica la singola unità di griglia dello schermo. È possibile vedere il buffer di campionamento completo di ciascun canale (spostamento sull'asse Y) spingendo a destra o a sinistra il tasto *Navigator A.*

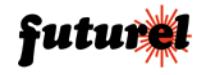

#### *Modalità d'uscita*

Nel DSO Quad vi sono due sorgenti di segnale: Digitale ed Analogica. Quella digitale ha una regolazione del duty cicle da 1% a 99% per l'onda quadra e una frequenza da 10Hz a 8MHz.

Le forme d'onda analogiche d'uscita sono: Sinusoidale, Triangolare e a Dente di sega. Frequenza da 10Hz a 20kHz.

Per questa modalità è disponibile il seguente submenu:

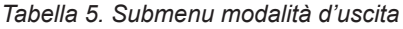

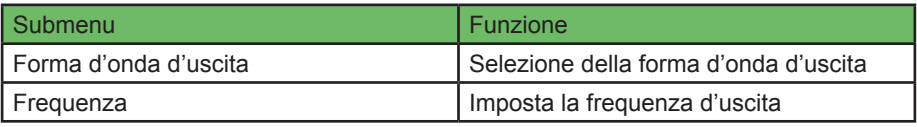

# *Modalità Trigger*

Sono disponibili 8 modalità di trigger.

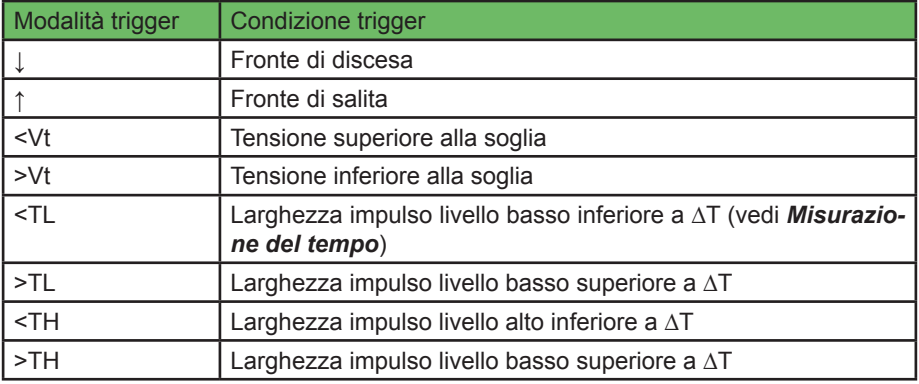

Posizionarsi sula voce di menu TRIGG utilizzando il tasto *Navigator B.* 

Spostare a destra o a sinistra il tasto Navigator A per selezionare il canale di riferimento (la voce assume il colore corrispondente al canale selezionato).

Premere il tasto *Navigator A* per spostarsi sulla voce modalità di Trigger (per impostare il parametro desiderato spostare a destra o a sinistra il tasto *Navigator A*) o per selezionare THRESHOLD (per impostare il valore di soglia spostare a destra o a sinistra il tasto *Navigator A*).

# *Misurazione tensione*

La voce di menu ∆V indica all'utente la differenza di tensione tra i marker V1 e V2. Premere il tasto *Navigator B* per passare al menu Gruppo 1; spostare il tasto a destra o a sinistra per posizionarsi su V1. Premere il tasto *Navigator A* per selezionare V1 o V2; spostare il tasto a destra o a sinistra per muovere i marker V1 e V2 nella posizione

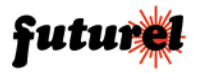

desiderata. Premere il tasto *Navigator A* per selezionare ∆V; spostare il tasto *Navigator A*  a destra o a sinistra per definire il canale a cui il parametro fa riferimento (∆V assumerà il colore del canale selezionato e a fianco sarà riportato il valore corrispondente).

#### *Memorizzazione e richiamo*

Le forme d'onda del segnale possono essere salvate sull'unità di memoria USB da 2MB interna in file formato .BMP o .DAT e possono essere richiamate dall'utente in qualsiasi momento.

#### *Salvare una forma d'onda in .BMP:*

- *1.*Copiare il file Filexxx.BMP sul'unità di memoria USB da 2MB, rinominando xxx con 000, 001, 002, .......
- 2.Selezionare la voce di menu "Save file", "xxx (quello che si è scelto di utilizzare)" e ".BMP".
- 3.Premere il pulsante "Save Wave" (il quarto pulsante da sinistra).
- 4.Riavviare il DSO Quad, nell'unità di memoria USB sarà visibile il file .BMP salvato.

# *Salvare e richiamare un file .DAT*

- *1.*Copiare il file Filexxx.BMP sul'unità di memoria USB da 2MB, rinominando xxx con 000, 001, 002, .......
- 2.Selezionare la voce di menu "Save file", "xxx (quello che si è scelto di utilizzare)" e  $"$  DAT".
- 3.Premere il pulsante "Save Wave" per salvare i dati nel file formato .DAT.
- 4.Per richiamare i dati precedentemente memorizzati nell'unità di memoria USB, selezionare la voce di menu "Load File" , "xxx (quello che si desidera richiamare)" e ".DAT", quindi premere il pulsante "Save File",
- 5.Posizionarsi su CHD con il tasto *Navigator B* , selezionare con il tasto *Navigator A*  la modalità di visualizzazione File x (i dati memorizzati relativi ad un canale); verrà richiamata la forma d'onda precedentemente memorizzata.

# *Misurazione del tempo*

Il menu ∆T indica all'utente l'intervallo di tempo tra i marker T1 e T2.

Premere il tasto *Navigator B* per passare al menu Gruppo 1; spostare il tasto a destra o a sinistra per posizionarsi su T1. Premere il tasto *Navigator A* per selezionare T1 o T2; spostare il tasto a destra o a sinistra per muovere i marker T1 e T2 nella posizione desiderata.

# *B.L. e Vol*

Con il tasto *Navigator A* è possibile impostare anche le funzioni B.L (retroilluminazione) e Vol.

Premere il tasto *Navigator B* per passare al menu Gruppo 1; spostare il tasto a destra o a sinistra per posizionarsi su B.L o Vol.

Spostare il tasto *Navigator A* a destra o a sinistra per impostare il valore desiderato per il parametro selezionato.

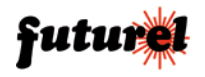

#### **Misurazioni**

Le 9 voci di menu presenti nel menu Gruppo 2 riguardano le misurazioni automatiche (fare riferimento a *Figura 7 Menu Gruppo 2*), voci che l'utente può impostare a proprio piacimento.

È possibile osservare 7 parametri relativi ai canali A/B/C.

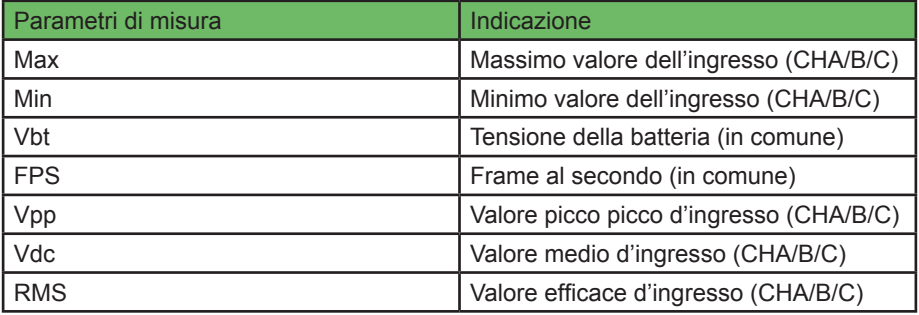

Le differenti colorazioni indicano il canale a cui i valori si riferiscono. I parametri Vbt e FPS sono di colore bianco poiché sono elementi in comune.

#### **Aggiornamento del firmware**

Il firmware del DSO Quad può essere aggiornato attraverso l'interfaccia USB procedendo come di seguito descritto:

- 1.Collegare il DSO Quad al PC tramite cavo mini USB. Accendere il dispositivo mentre si tiene premuto il pulsante **>II**. Apparirà un'unità disco USB esterna.
- 2.Se si desidera aggiornare l'App o Lib, copiare *XXX\_app.hex* o *XXX\_lib.hex* nell'unità disco USB. Notare che può essere copiato solamente un file alla volta. L'unità disco USB effettuerà un reset automatico ed il nome del file diverrà *XXX\_app.rdy* o *XXX\_lib.rdy*.
- 3.Se si desidera aggiornare logo o logica in FPGA, come prima cosa è necessario copiare nell'unità disco USB il file *logo/FPGA.ADR*. Dopo il riavvio automatico il nome del file diverrà *logo/FPGA.SET*. Copiare quindi nell'unità disco USB il file *logo/ FPGA.bin*. Dopo il riavvio automatico il nome del file diverrà *logo/FPGA.rdy.*
- 4.Riavviare il DSO Quad. Il processo di aggiornamento è terminato.

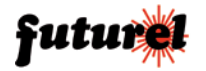

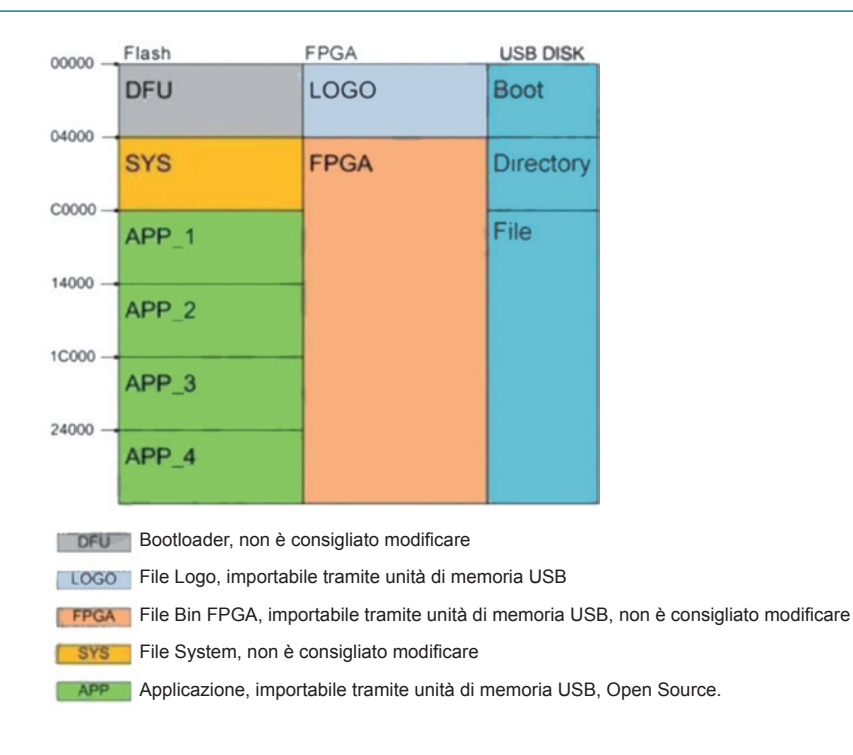

*Figura 8. Menu Gruppo 2*

#### *A tutti i residenti nell'Unione Europea Informazioni ambientali relative al presente prodotto*

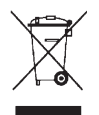

Questo simbolo riportato sul dispositivo o sull'imballaggio, indica che è vietato smaltire il prodotto nell'ambiente al termine del suo ciclo vitale in quanto può essere nocivo per l'ambiente stesso. Non smaltire il prodotto (o le pile, se utilizzate) come rifiuto indifferenziato.

Per informazioni più dettagliate circa il riciclaggio di questo prodotto, contattare l'ufficio comunale, il servizio locale di smaltimento rifiuti oppure il negozio presso il quale è stato effettuato l'acquisto.

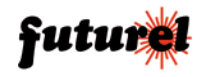

Distribuito da: **FUTURA ELETTRONICA SRL Via Adige, 11 - 21013 Gallarate (VA) Tel. 0331-799775 Fax. 0331-792287 web site: www.futurashop.it info tecniche: supporto@futurel.com**

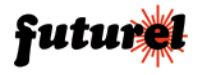